# KRONOS SUPERVISOR GUIDE

### KRONOS – Entering Leave/Docks

#### Things to Remember

- $\blacktriangleright$ The normal workday for full-time employees is 7.5 hours/day
- $\blacktriangleright$  A full-time employee's time must add up to at least 37.5 hours each week (30 hours if a district holiday falls within the workweek)
- $\blacktriangleright$  Leave time should be entered in full-day or half-day increments only (7.5hrs or 3.75hrs)
- $\blacktriangleright$  All available leave/comp time should be exhausted before a dock is entered
- $\blacktriangleright$  All absences, full and half days, (scheduled or unscheduled) must be documented in Aesop as well.
- $\blacktriangleright$  The KRONOS timekeeping system works on a 7 minute rounding rule. An employee's daily total is rounded to the nearest 15 minute interval.

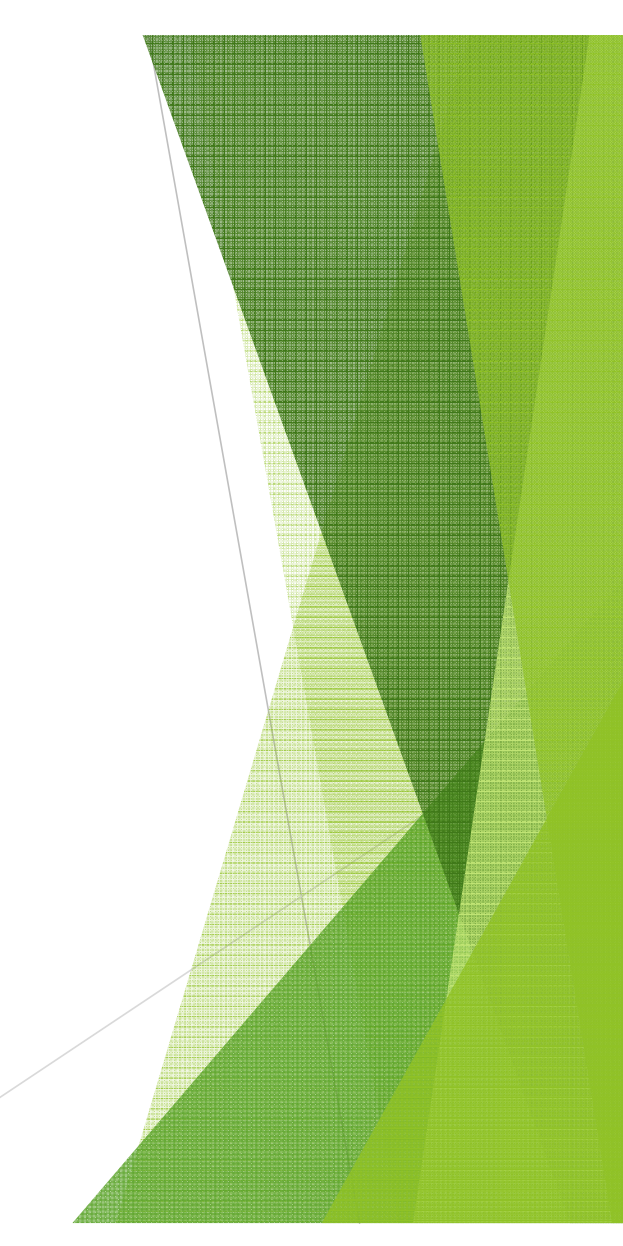

### Adding an Absence in KRONOS

- Þ Pull up employee's timecard
- D Highlight date/row you wish to add leave time to
- $\blacktriangleright$  Under 'pay code' column click on the down arrow.
- $\blacktriangleright$ A list of reasons will appear
- ь Click on the type of leave desired.
- $\blacktriangleright$  In 'Amount' column enter 7.5 for a full day or 3.75 for a half day
- $\mathbf{r}$ Enter and save changes

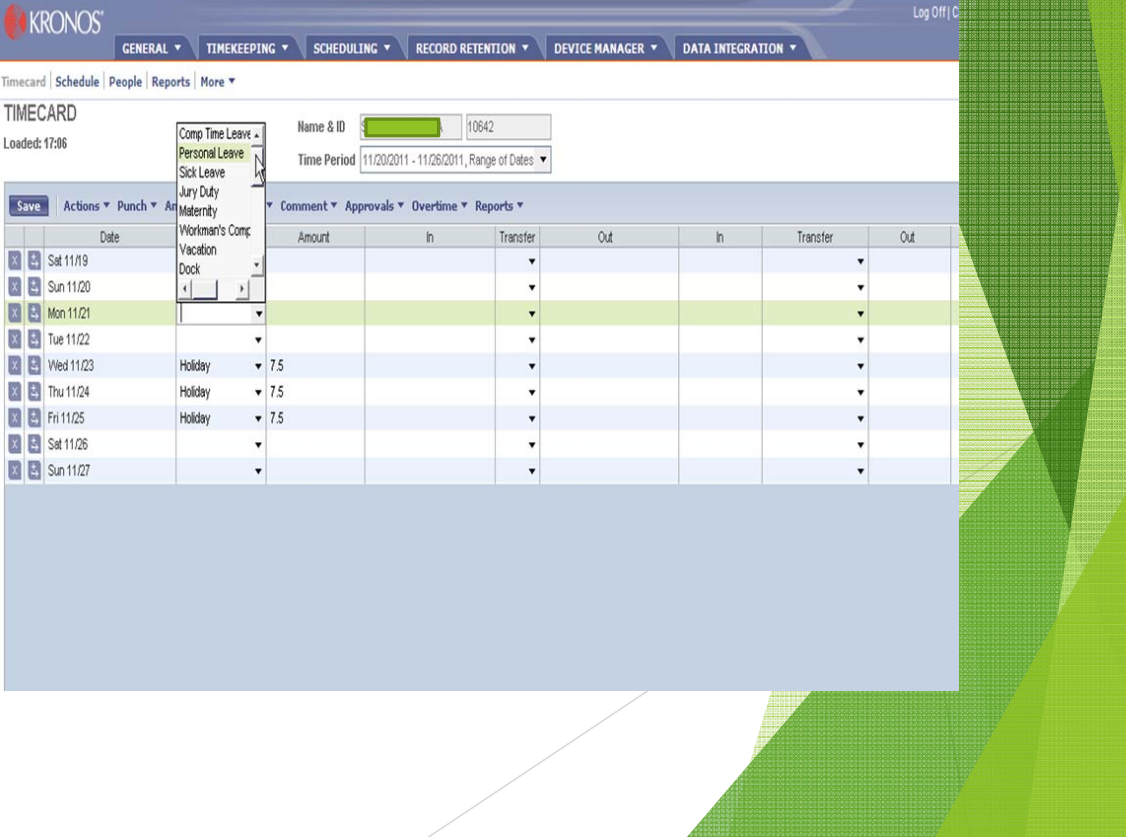

#### Adding an Absence in KRONOS – COMP TIME

- $\blacktriangleright$  Comp time can be entered by the hour and in increments as small as 15 minutes
- $\blacktriangleright$  Comp can be used if an employee has less than 37.5 total hours at the end of the work week.
- $\blacktriangleright$ Comp time will preferably be used before Leave time.
- $\blacktriangleright$ If Comp time is used, the workweek must total to exactly 37.5 hours
- $\blacktriangleright$ Comp should only be entered if the employee has enough saved up to cover it

#### Adding an Absence in KRONOS – COMP TIME

#### Procedure

▶ Wait until the end of the week to find out how many hours the employee will be short. Find which day is short.

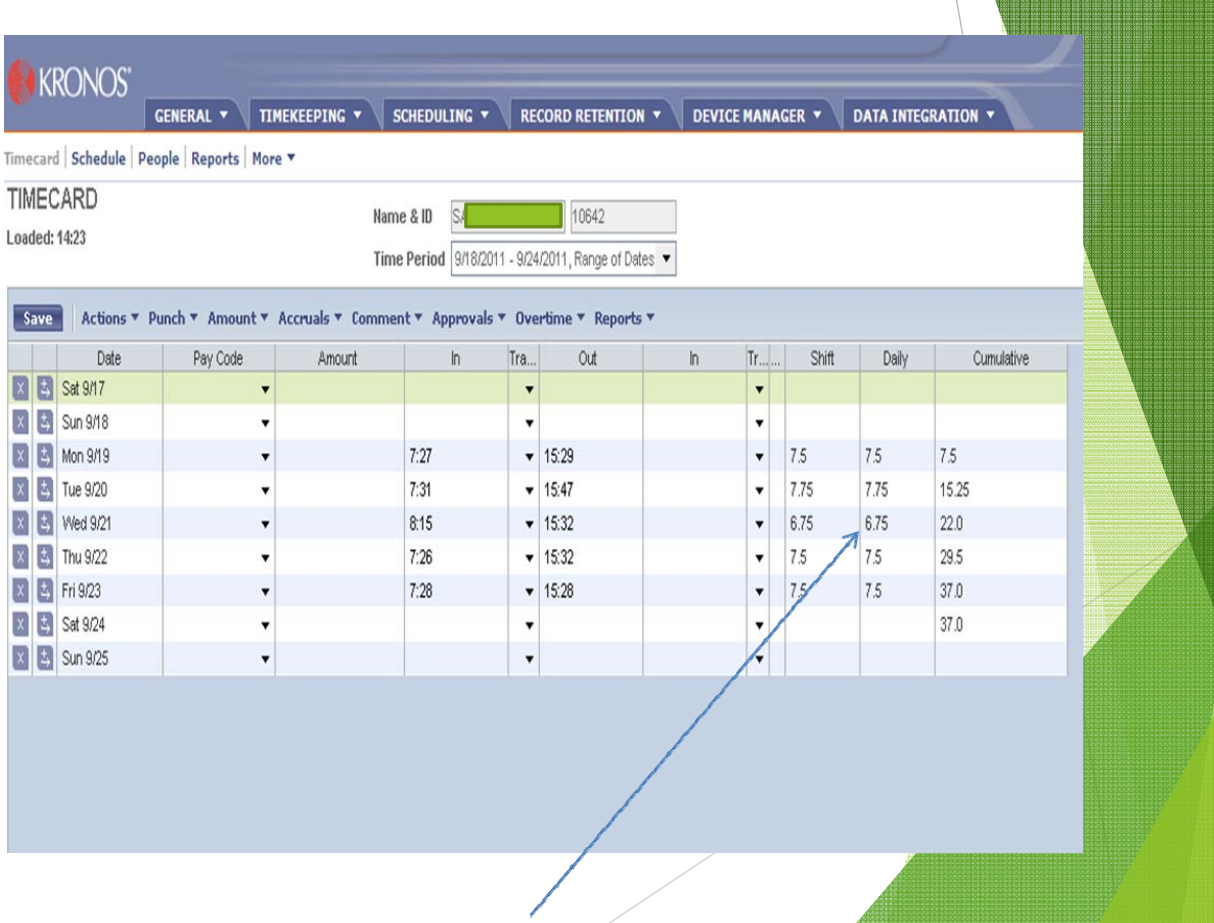

#### Adding an Absence in KRONOS – COMP TIME KRONOS' GENERAL \* TIMEKEEPING \* SCHEDULING \* RECORD RETENTION \* DEVICE MANAGER \* DATA INTEGRATION \*

 $\blacktriangleright$  View accruals to see if employee has comp time earned.

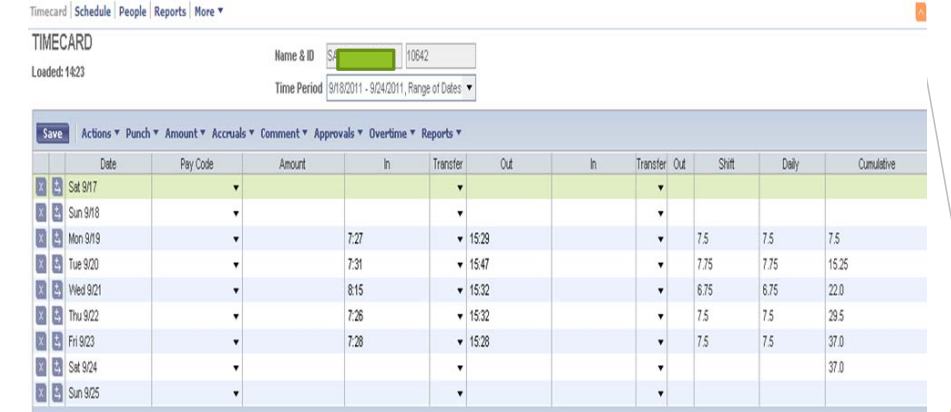

Log Off | Change Password | Setup | H

#### TOTALS & SCHEDULE ACCRUALS AUDITS SIGN-OFFS, REQUESTS & APPROVALS NOVED AMOUNTS

Accrual Profile COMP TIME

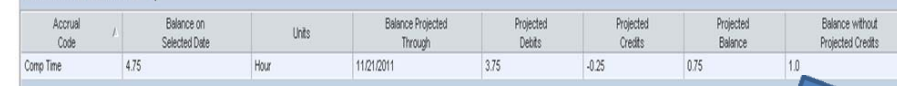

#### Adding an Absence in KRONOS – COMP TIME

KRONOS'

- $\blacktriangleright$  Highlight the line that is short
- $\blacktriangleright$  In the 'pay code' column click on the down arrow
- $\blacktriangleright$ List of reasons will appear.
- $\blacktriangleright$ Click on comp time leave

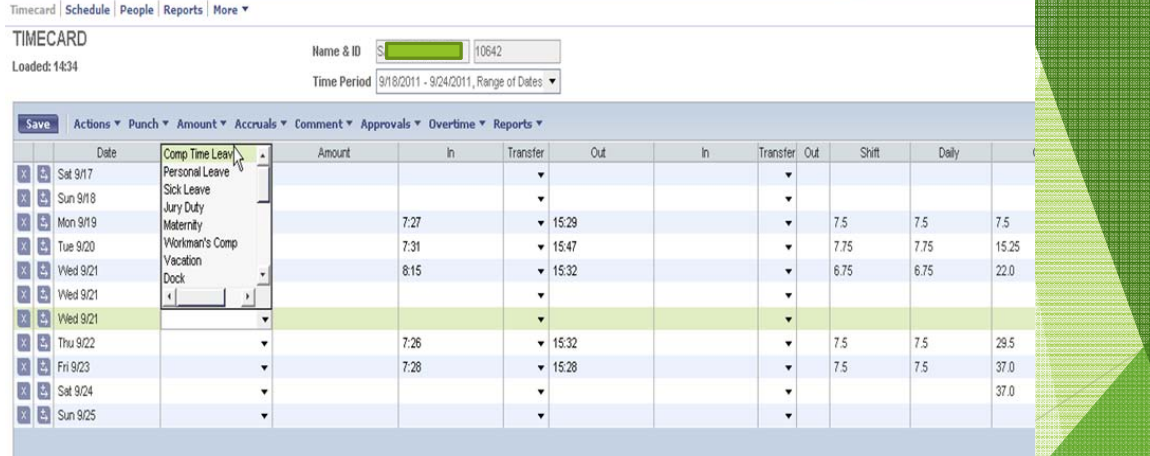

SCHEDULING \* RECORD RETENTION \* DEVICE MANAGER \* DATA INTEGRATION \*

Log Off | Change Pa

### Adding an Absence in KRONOS – COMP TIME

- $\blacktriangleright$  In the 'amount' column type in hours needed. (Ignore the display box)
- **Enter and Save.**
- It should now be equal to a total of 37.5 hours for the week

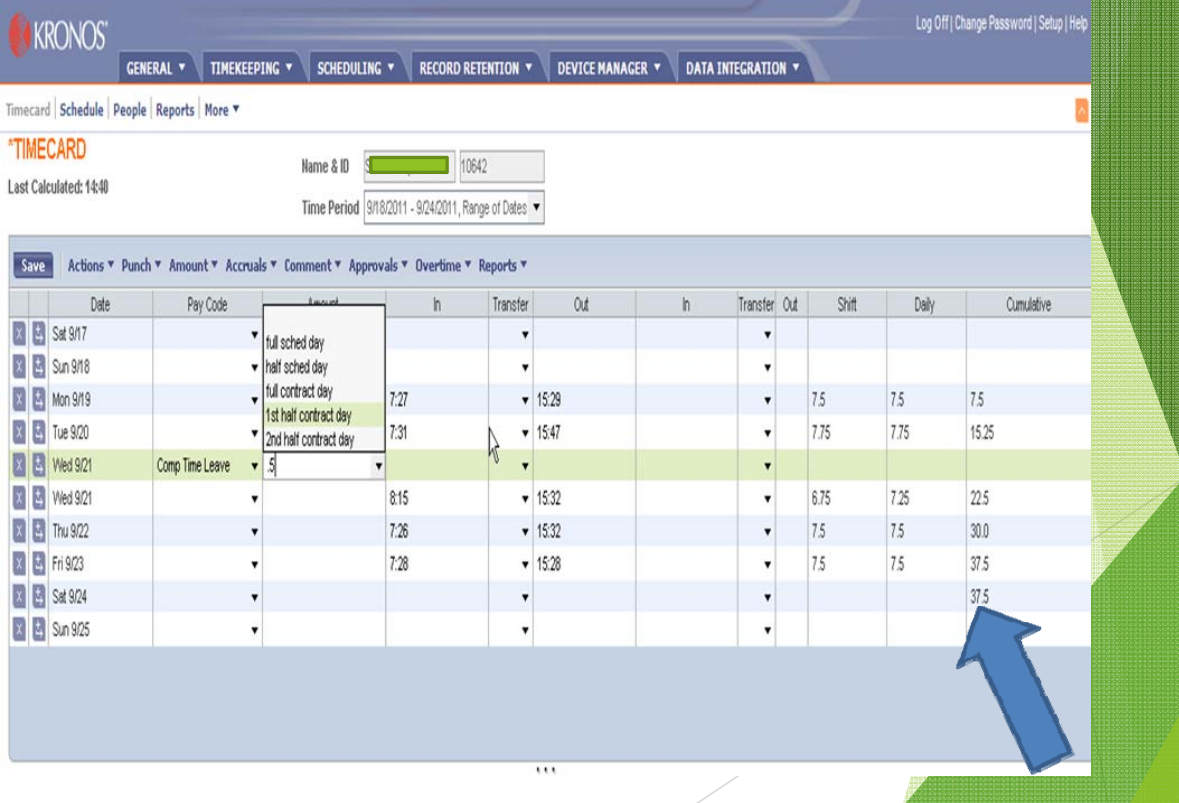

#### Adding an Absence in KRONOS - Docks

- $\blacktriangleright$  A dock should only be entered if the employee has insufficient leave/comp or if they have insufficient comp and entering their available leave would give them excessive hours for the week.
- $\blacktriangleright$  In Kronos you do not need to enter the dock as a negative number. Just enter the amount of time as you typically would.
- ь Docks, like comp time, can be entered in hour increments

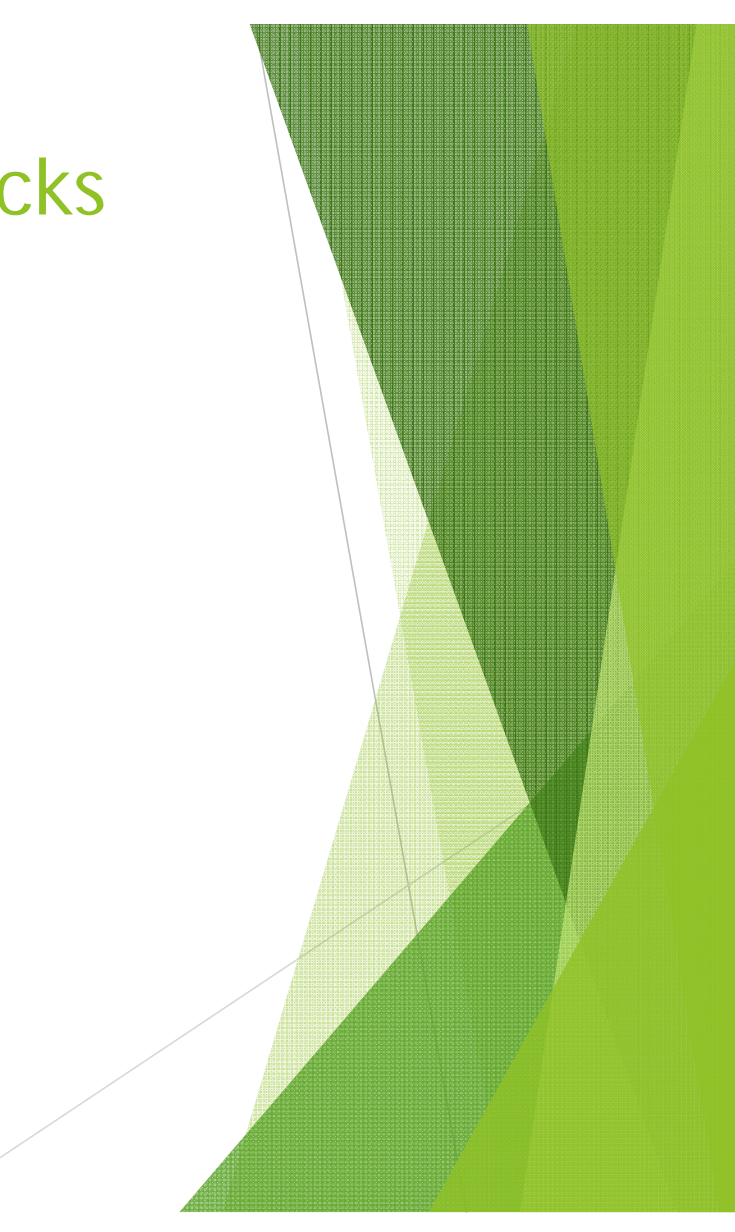

#### Adding an Absence in KRONOS - Docks

#### **Procedure**

- $\blacktriangleright$ Go to the Friday of that week
- $\blacktriangleright$ Click the "+" symbol next to the line to insert a row
- $\blacktriangleright$ On the new row, click down arrow in 'Pay Code' column , select DOCK
- $\blacktriangleright$ Type the amount of the DOCK into the amount column
- $\blacktriangleright$ Calculate your totals
- $\blacktriangleright$ If correct, click Save.

NOTE: This time cannot be on the same line as punches.

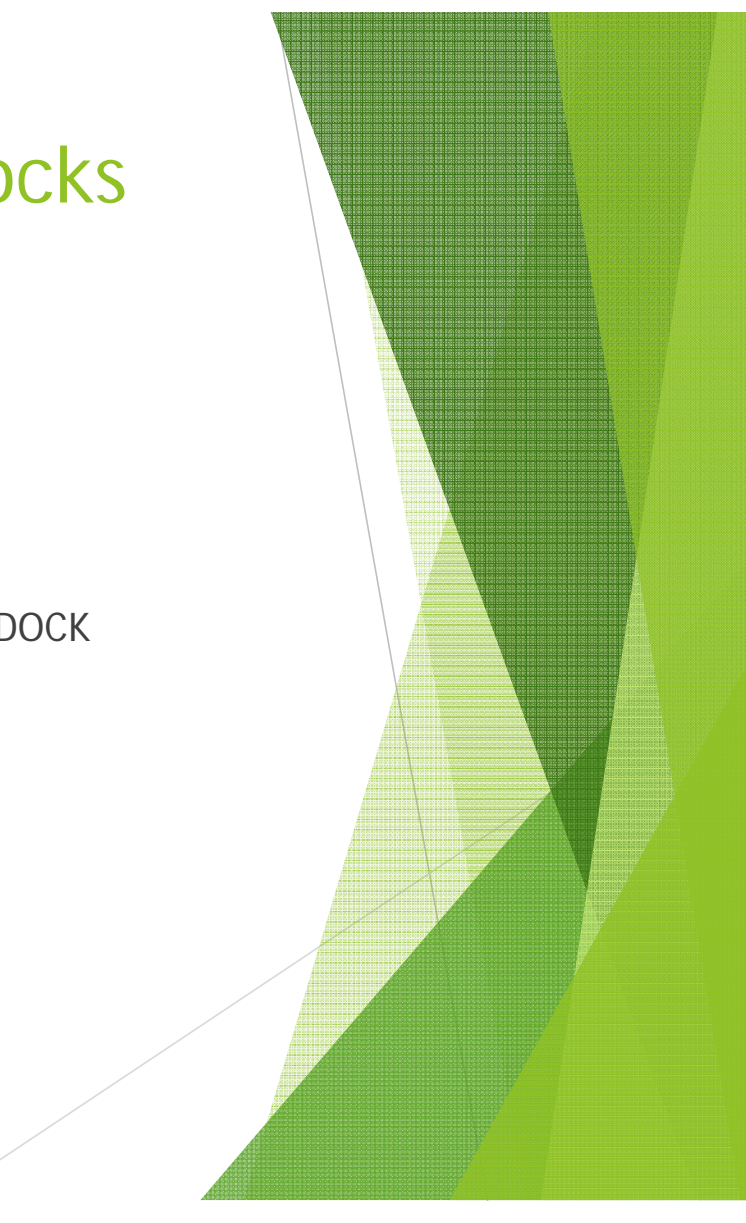

#### Correcting Punches in Kronos

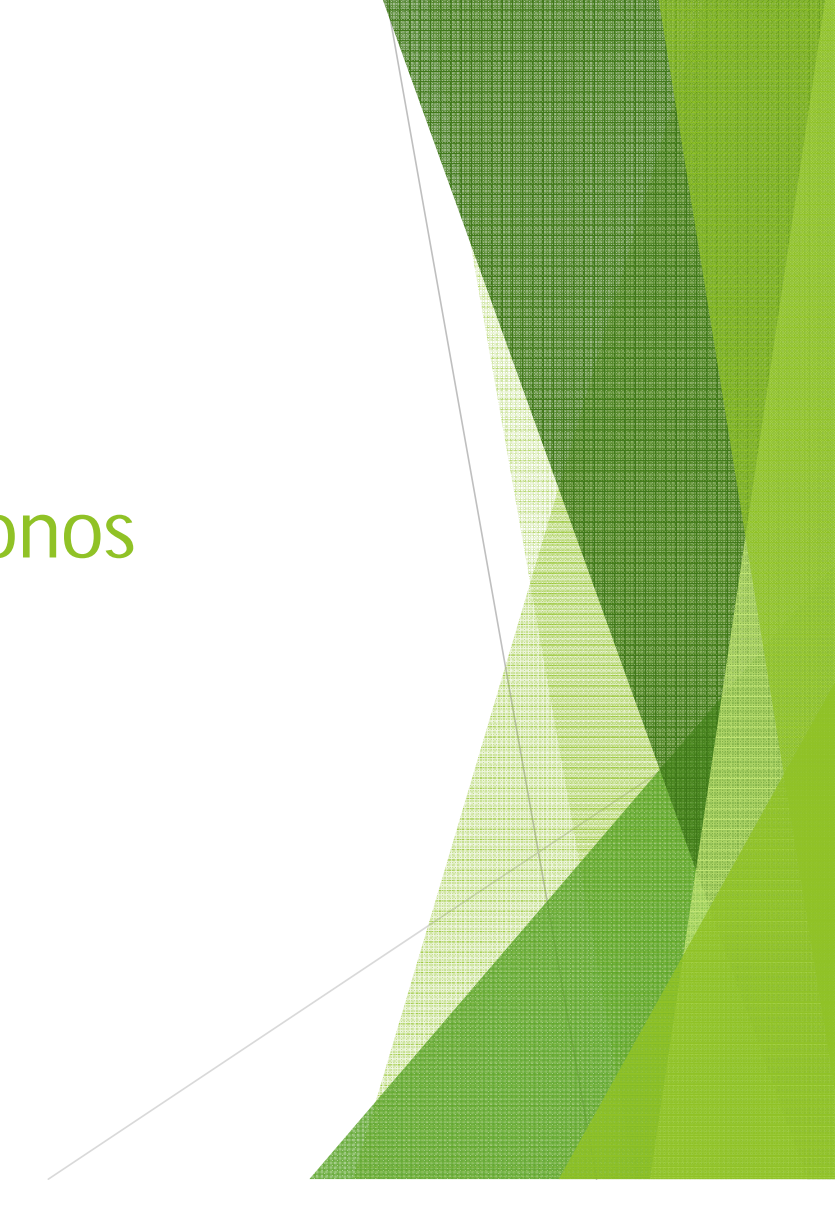

### KRONOS – Change an IN Punch to an OUT Punch

- $\blacktriangleright$ Procedure
- $\blacktriangleright$ Find employee and view timecard
- $\blacktriangleright$ Right click on the IN punch
- $\blacktriangleright$ Select Edit Punch

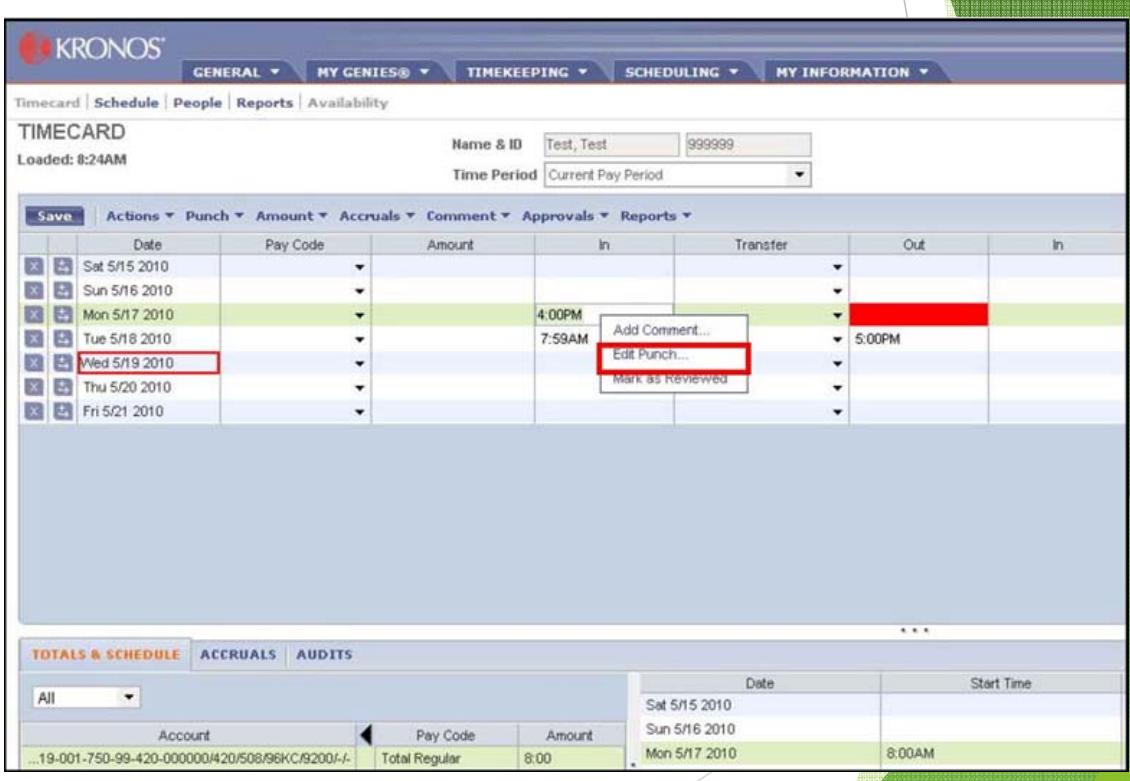

#### KRONOS – Change an IN Punch to an OUT Punch

- $\blacktriangleright$ The Edit Punch window will appear
- $\blacktriangleright$ Select Out Punch from the Override drop down menu
- $\blacktriangleright$ Click Ok
- $\blacktriangleright$ Click Save
- ь Refresh

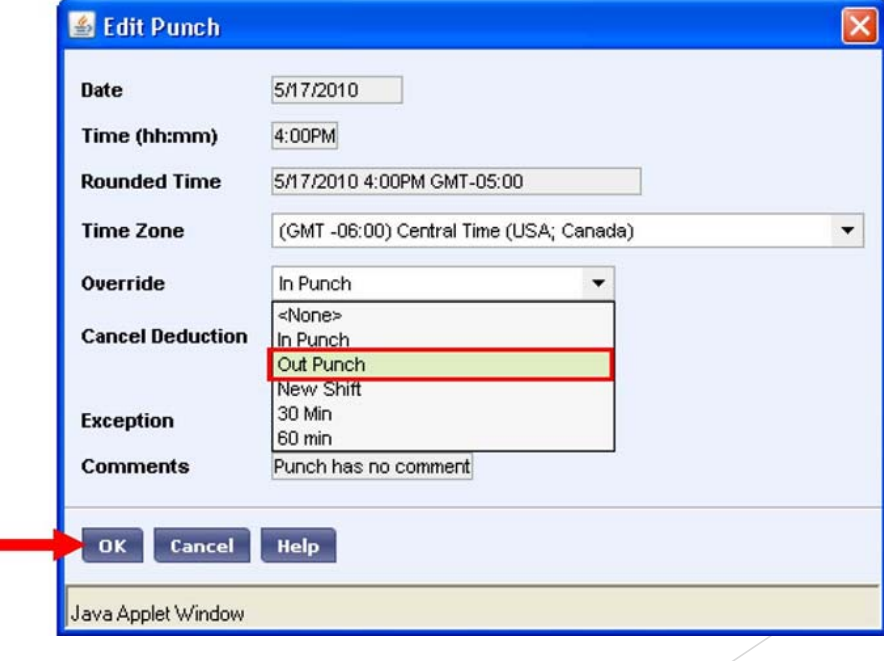

#### KRONOS – Change an OUT Punch to an IN Punch

- $\blacktriangleright$  In order to change an OUT punch to an IN punch, simply follow the same instructions as you did for an IN punch to an OUT punch.
- $\blacktriangleright$  This time you will select the incorrect punch and choose "in punch" when you are editing.

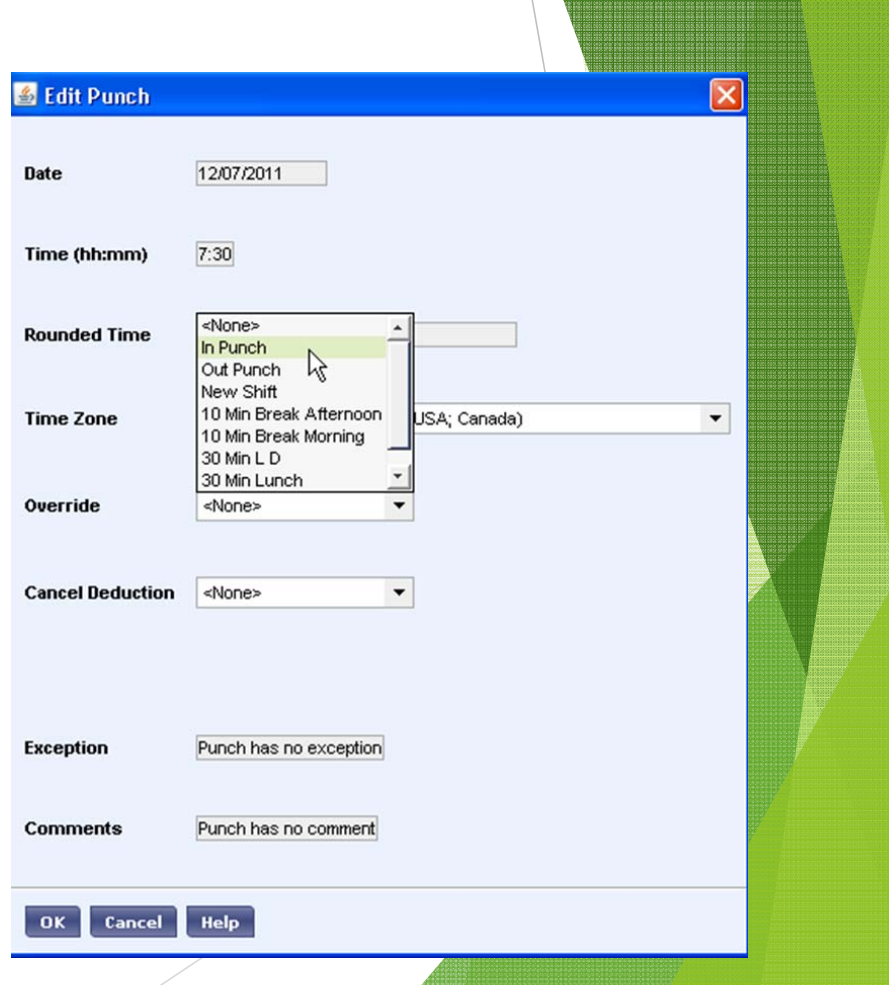

#### KRONOS-Correct a DOUBLE Punch

#### Procedure

- $\blacktriangleright$ Left click on the OUT Punch
- $\blacktriangleright$ Select Delete key from key board
- $\blacktriangleright$ Select the Enter Key from Keyboard
- $\blacktriangleright$ Select Save
- $\blacktriangleright$ Follow instructions on how to change an IN Punch to an OUT PUNCH

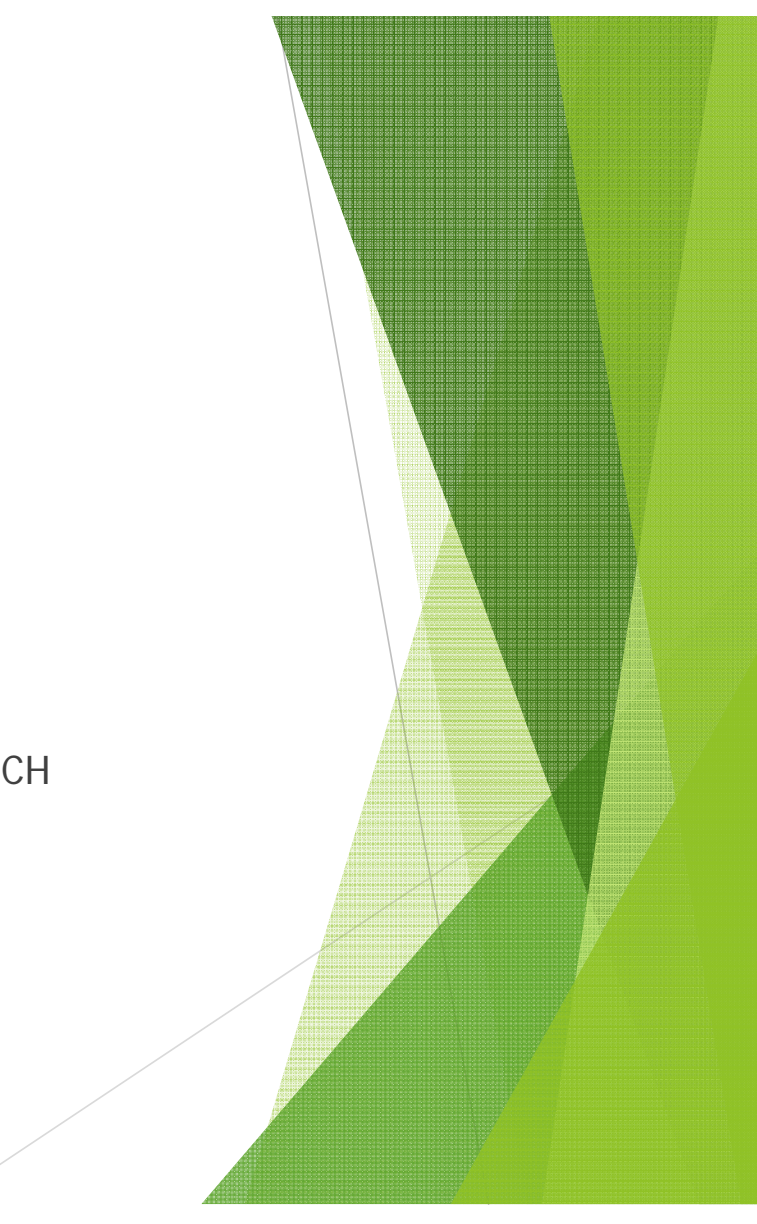

### KRONOS – Correcting a Missed Punch- did not clock in

 $\blacktriangleright$  If an employee has forgotten to clock in (indicated by a red cell in the time area), you will need to go in and add the punch in manually.

Procedure

- $\blacktriangleright$  Highlight the date with the missed punch
- $\blacktriangleright$ Select the arrow and insert a row

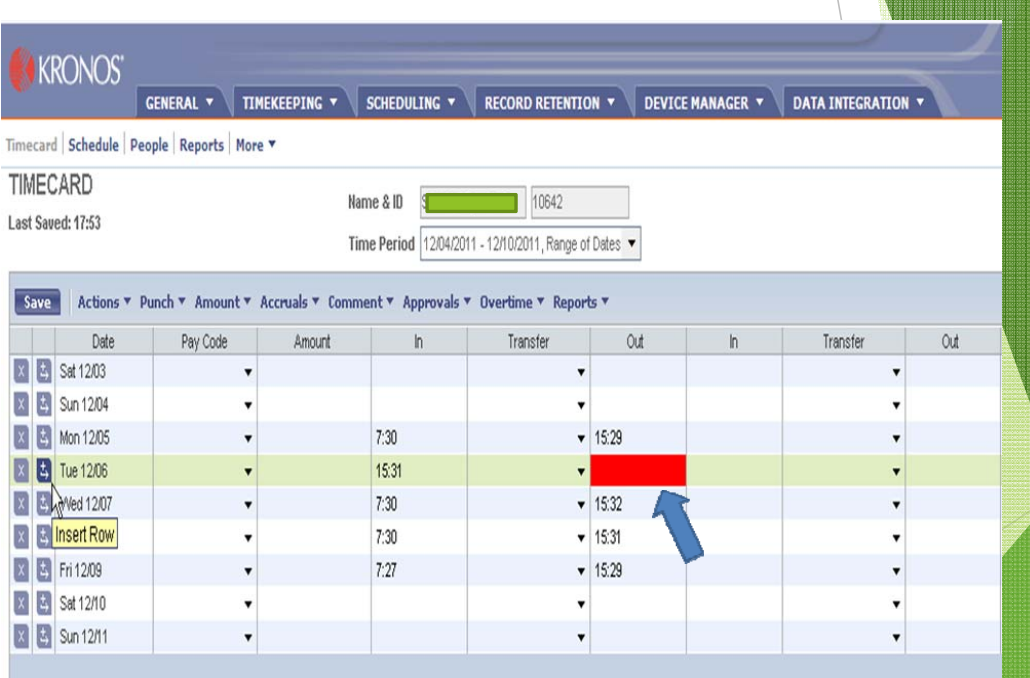

### KRONOS – Correcting a Missed Punch- did not clock in

- $\blacktriangleright$ Input the missing punch time.
- $\blacktriangleright$ Enter and save

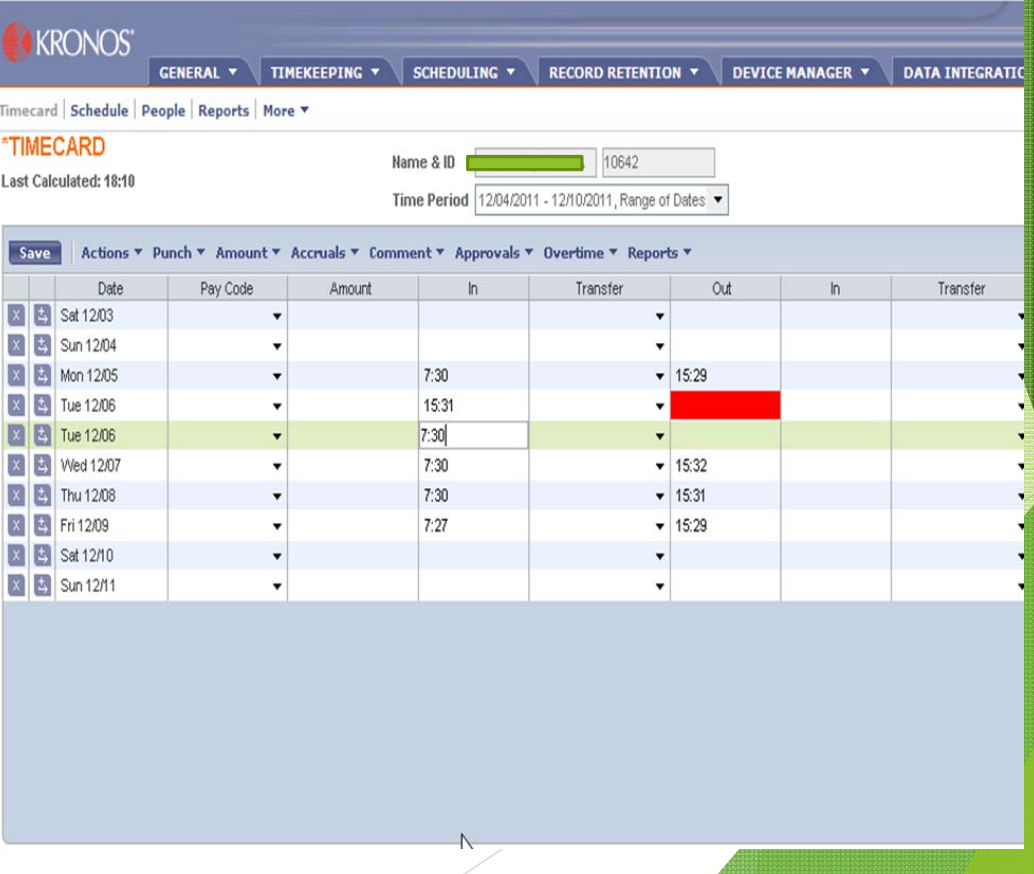

## Approving Timecards

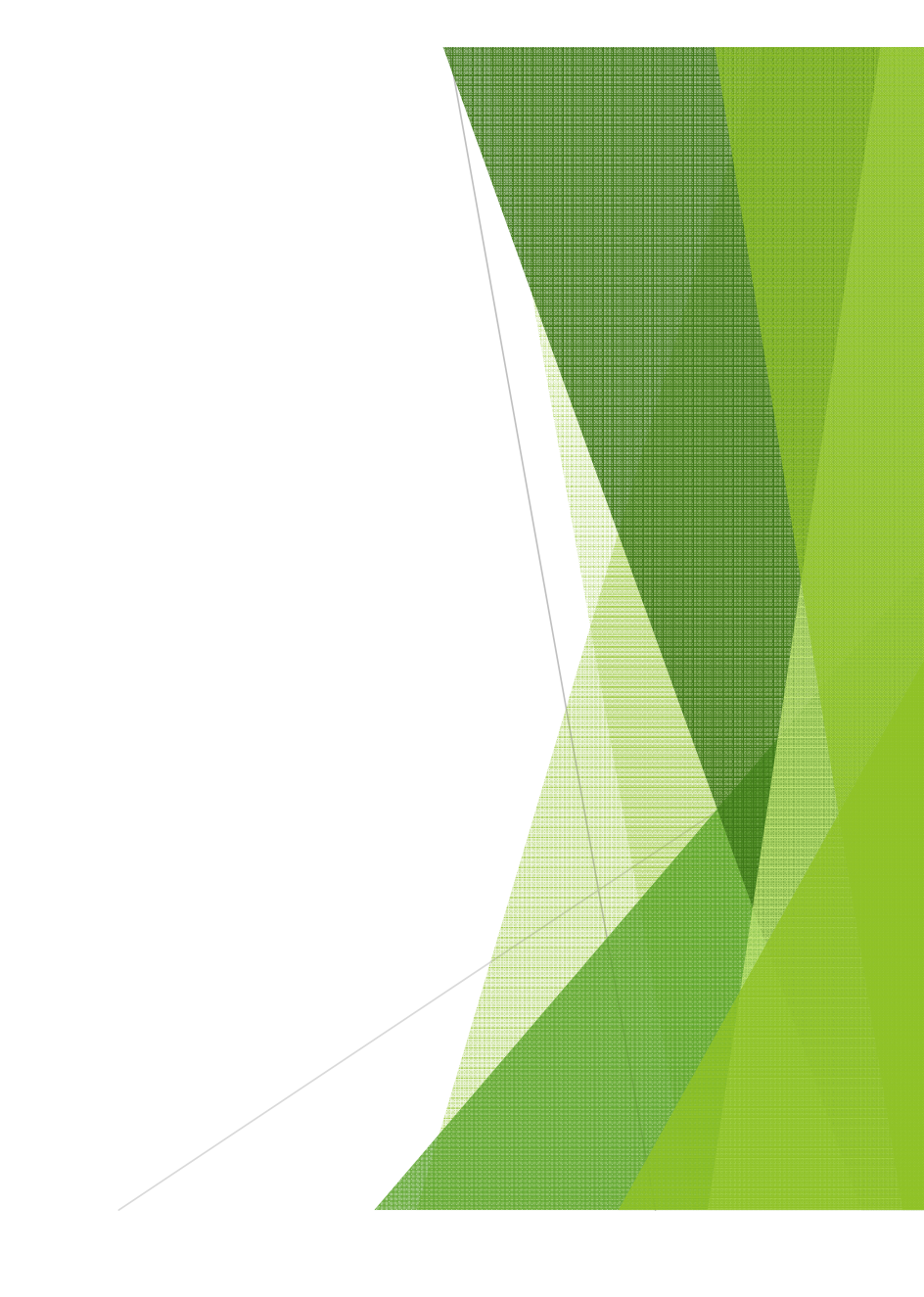

- $\blacktriangleright$  Employees should approve their time cards once a week.
- $\blacktriangleright$  To view that employee have approved their time cards select Timekeeping
- $\blacktriangleright$ Selection \$Pay Period Close

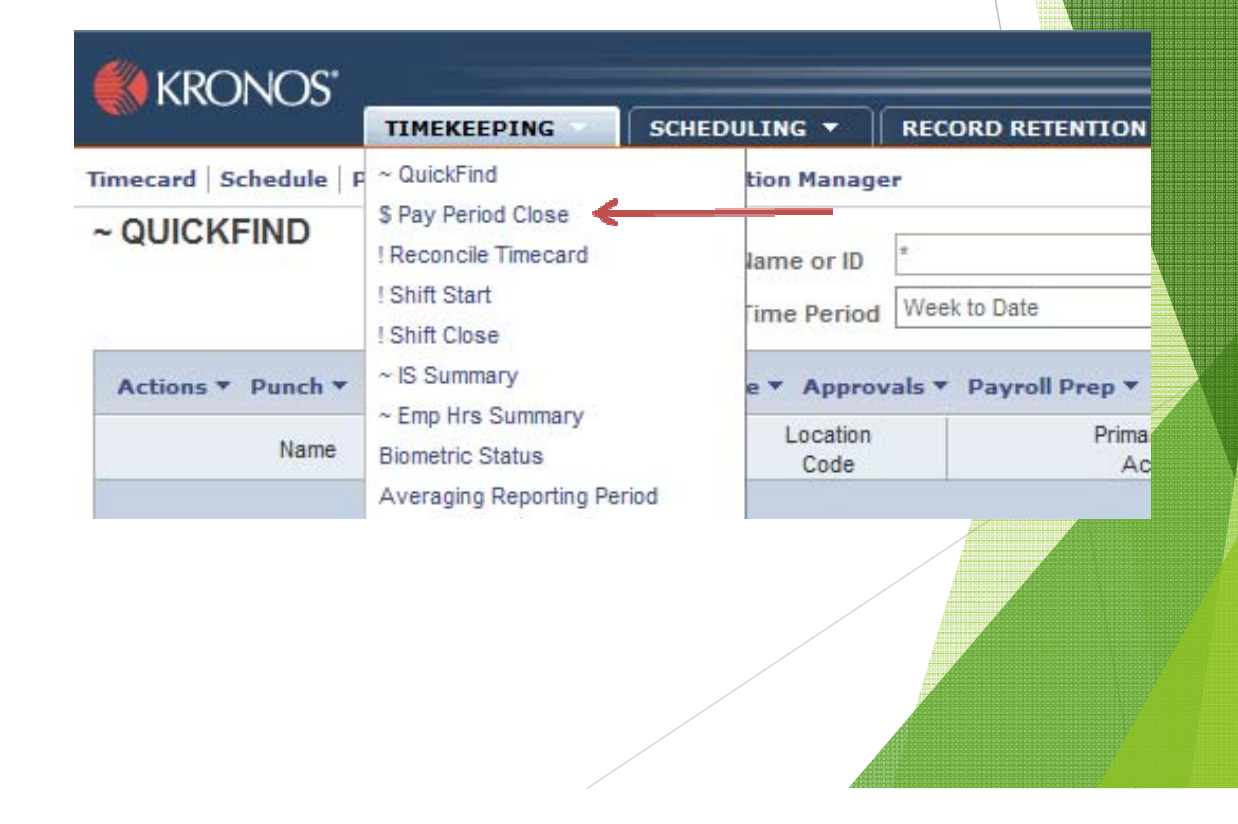

 $\blacktriangleright$  This screen will show missed punches, employee approval, Total hours worked (includes leave days, comp time used, and comp time earned)

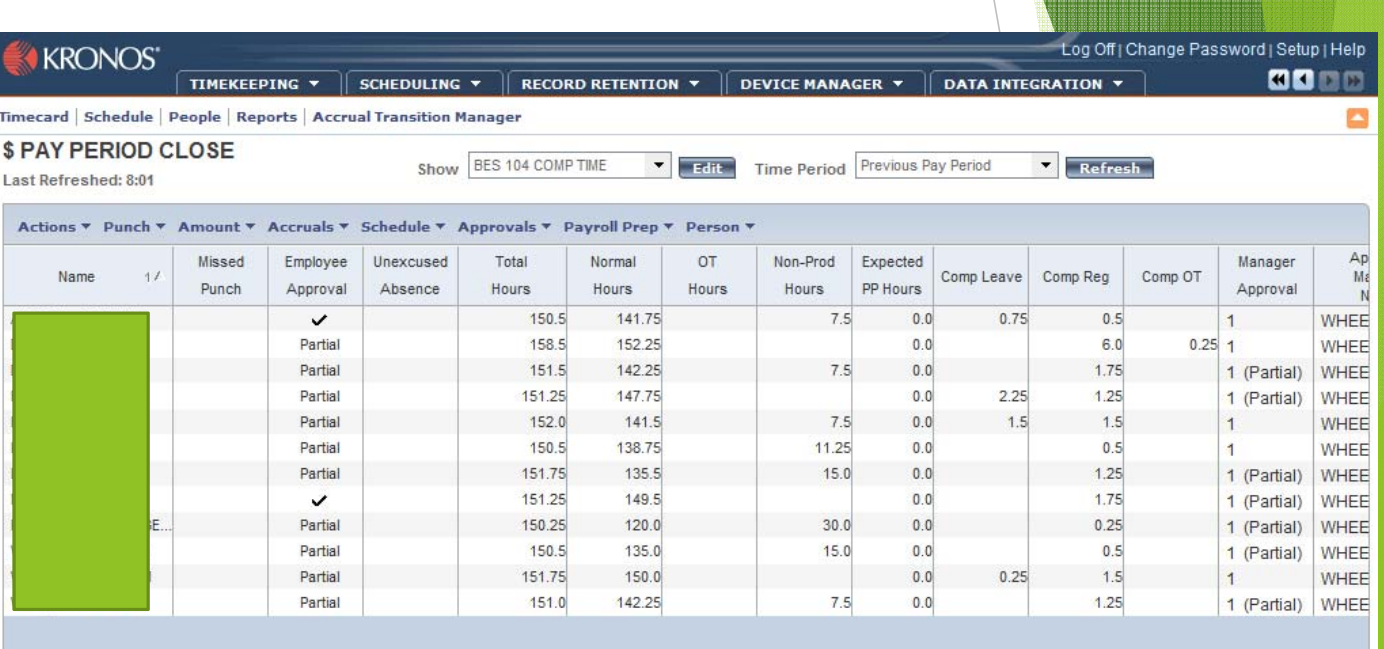

- $\blacktriangleright$  Next, select Time Period by clicking on the down arrow.
- $\blacktriangleright$ Select last week.

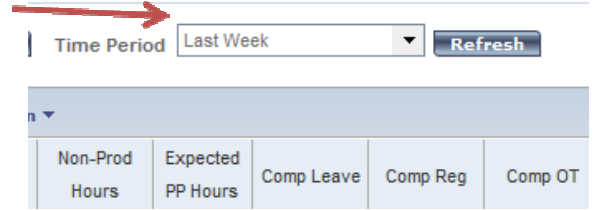

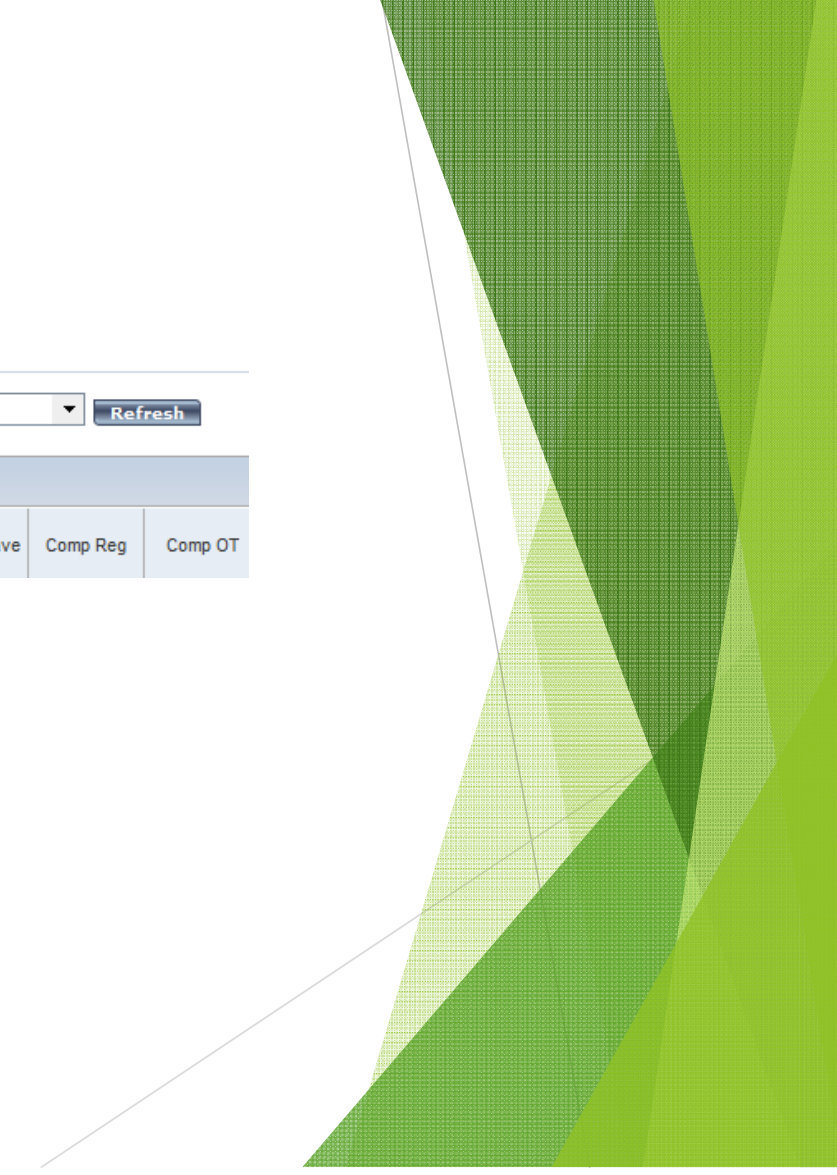

- $\blacktriangleright$  Column 3: All employees have approved their time.
- $\blacktriangleright$  Column 5: Total hours column looks good.
- $\blacktriangleright$  Column8(Non-Prod Hours): Those who used leave days.
- Column 10(Comp Leave): Those that used comp time, their total hours show 37.5.
- $\blacktriangleright$ Column 11(Comp Reg): Comp time earned looks normal.
- $\blacktriangleright$ Ready for supervisor approval.

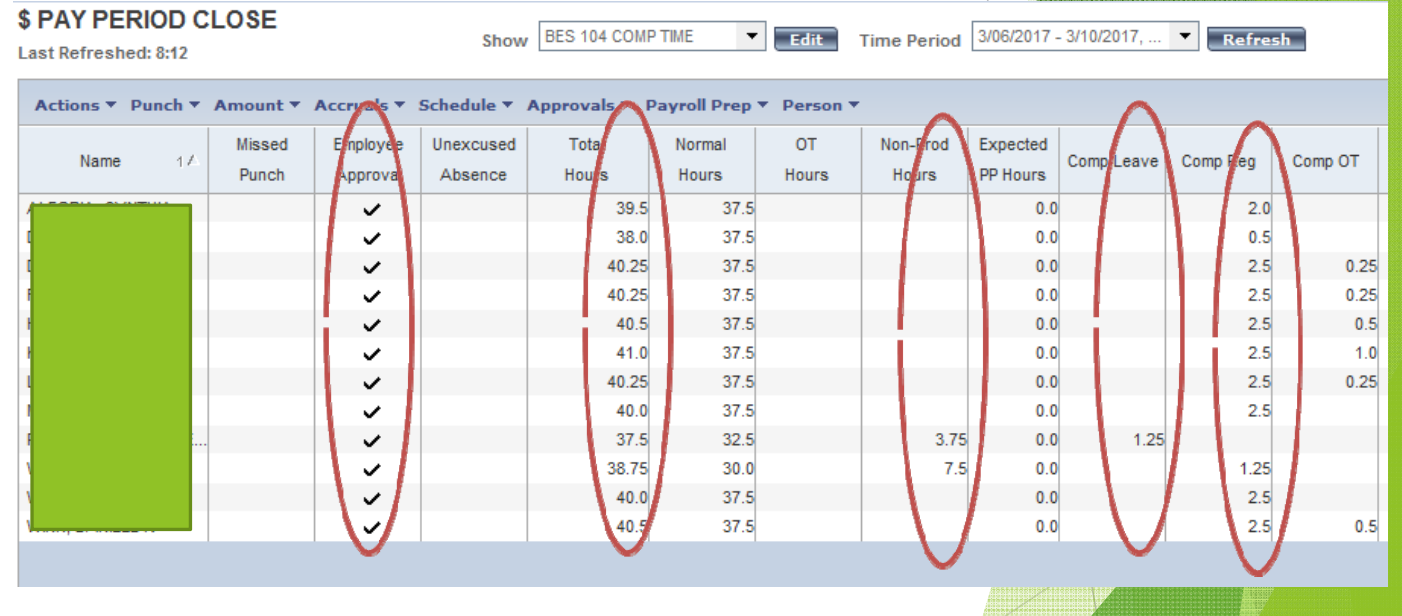

Two methods to approve:

- $\blacktriangleright$ Individual approval
- $\blacktriangleright$ Group approval

Individual approval:

- $\blacktriangleright$  Click on the individual who is ready for approval.
- $\blacktriangleright$ Select the "APPROVALS" TAB
- $\blacktriangleright$ Select "APPROVE"

\*You can also right click on the individuals name and select "Approve"

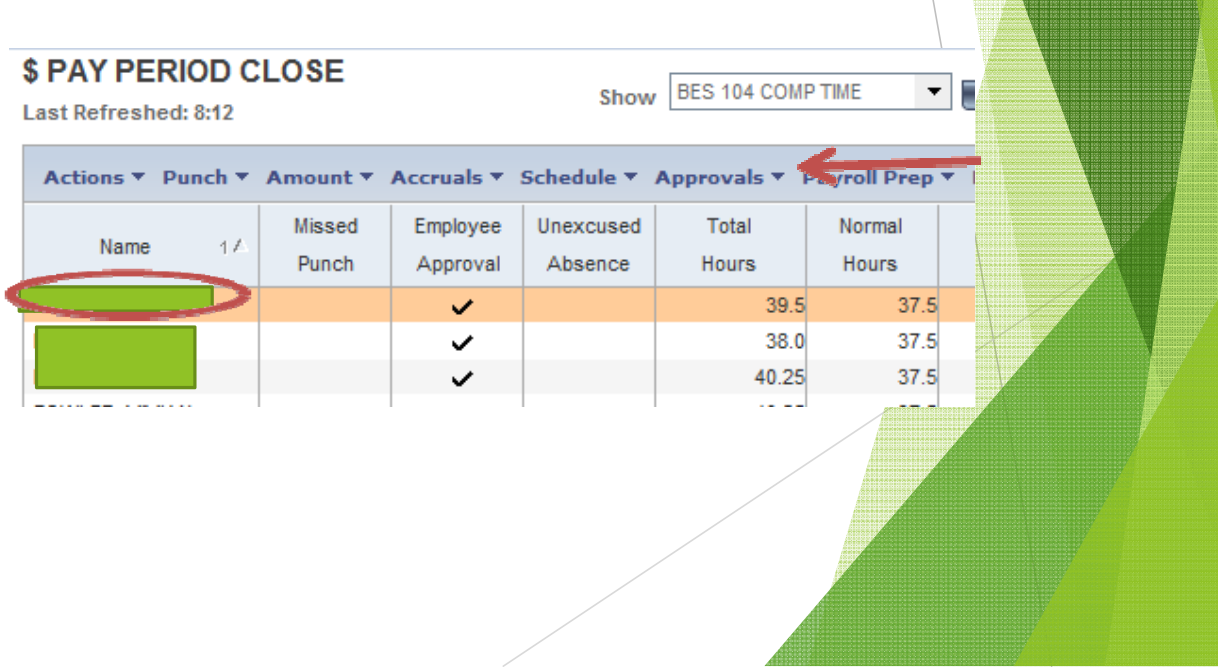

Group approval:

- $\blacktriangleright$ Select "Actions"
- $\blacktriangleright$ Select "SELECT ALL"
- $\blacktriangleright$  All employees names will become highlighted
- $\blacktriangleright$ Click on "Approvals" tab
- $\blacktriangleright$ Select "Approve"

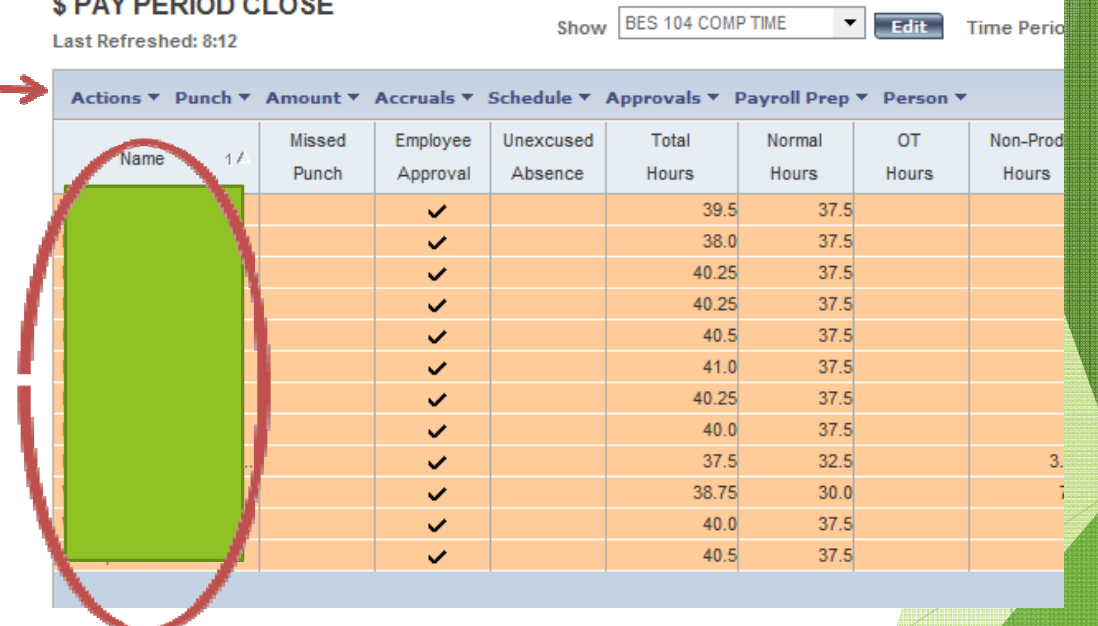

MORPHAN ALASE

- $\blacktriangleright$  Once approved, refresh and the Manager approval column will have a 1 and the Manager name will appear.
- $\blacktriangleright$  The final approval will be Payroll. A check will appear in the "SIGNED OFF" column.

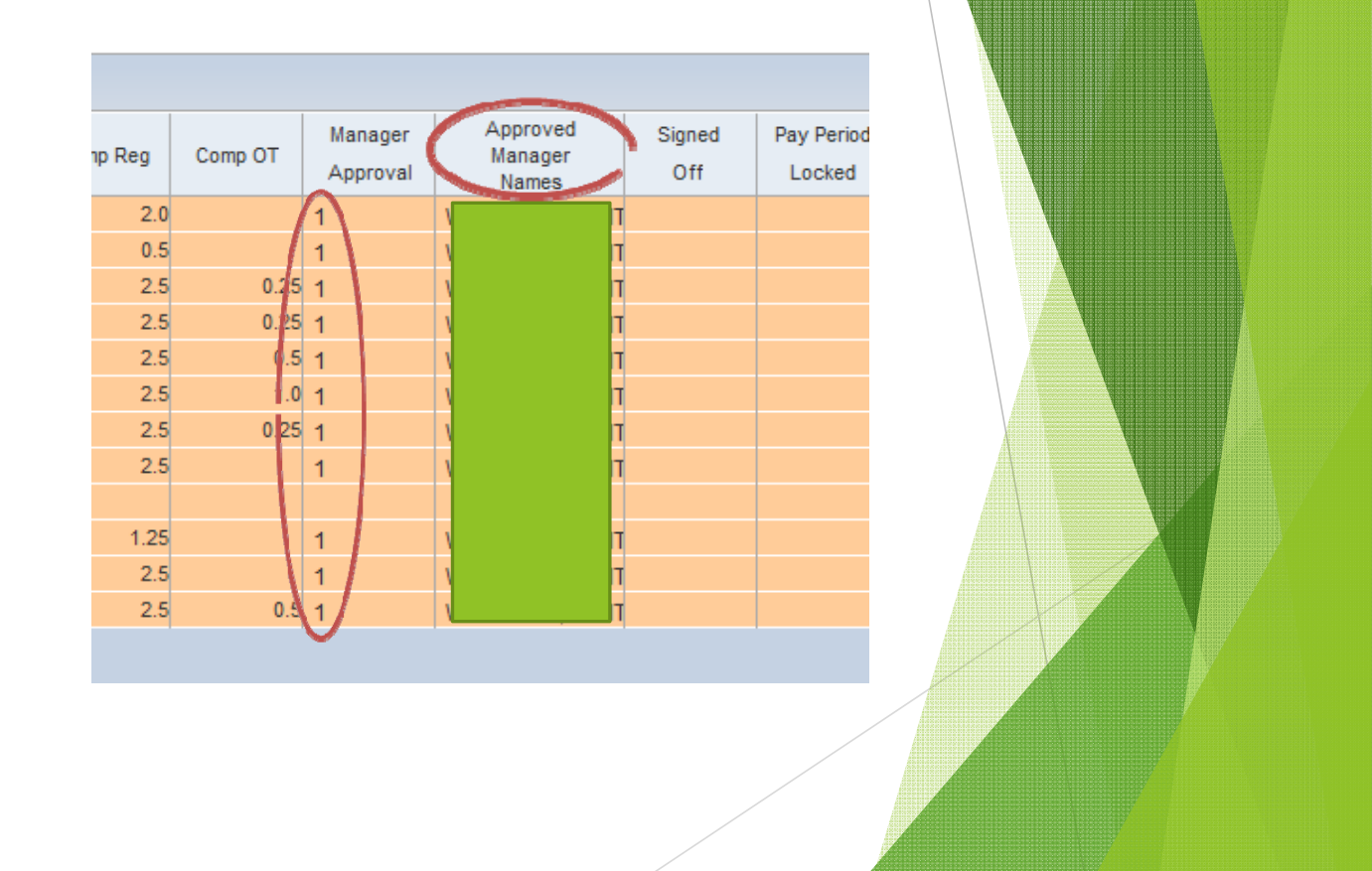

#### KRONOS on Summer Hours

#### Summer Hours – Things to Remember

- $\blacktriangleright$  Leave days during summer hours equal 1.25 days instead of 1 (A half day leave during summer hours equals .63 days instead of .50)
- $\blacktriangleright$  For full-time employees, leave days taken are reported in KRONOS as 9.5 hours for a full day or 4.75 hours for a half day
- $\blacktriangleright$ The workweek should still add up to 37.5 total hours worked
- $\blacktriangleright$ Comp time can still be used in hours
- $\blacktriangleright$  Continue to report absences in AESOP as usual. Days will be adjusted automatically in Skyward and in Kronos

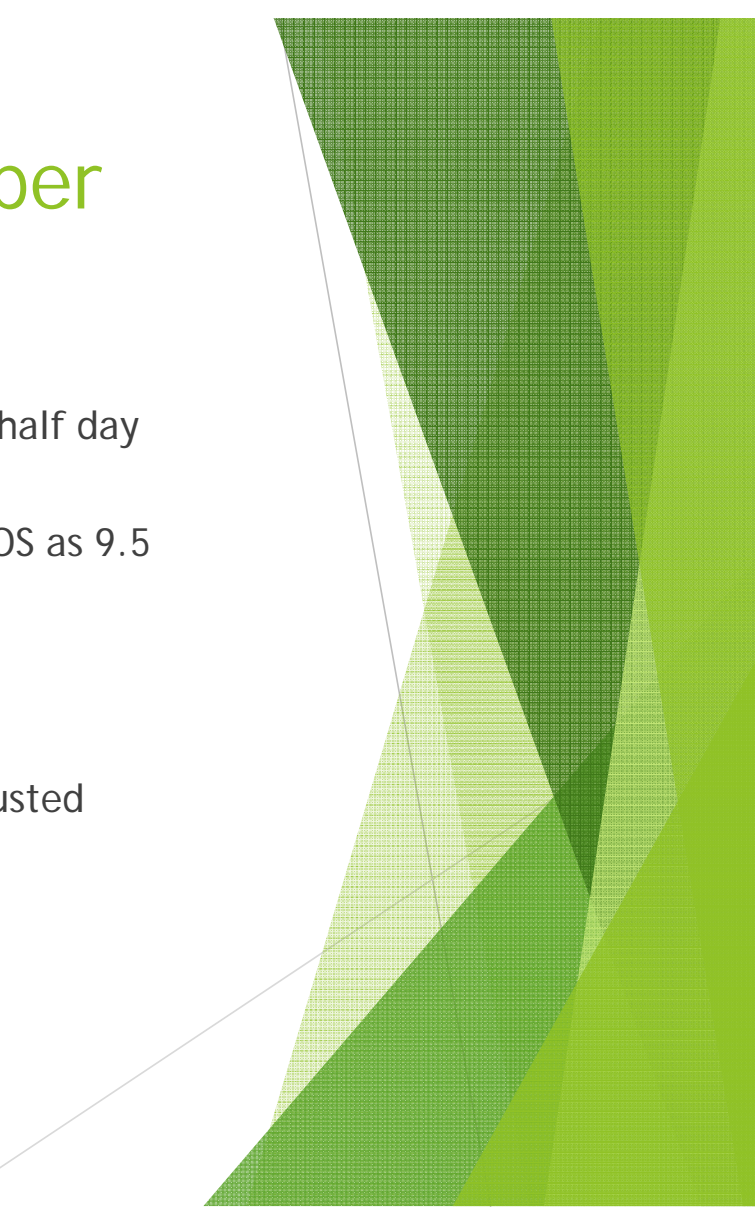

#### Summer Hours

A half day is 7:30 am – 12:15 pm Monday – Wednesday (Morning) 12:45 pm – 5:30 pm Monday - Wednesday (Afternoon)

A half day is 7:30 am – 12:00 pm Thursday (Morning) 12:30 pm – 5:00 pm Thursday (Afternoon)

#### One – Week Shut Down

The Payroll office will add Vacation in Skyward for the shutdown week in July for a total of 4 days, with the exception of July 4th. Payroll will also add Vacation in KRONOS for non – exempt employees (Para Professionals) as 7.5. July 4th will be recorded as "Non-Holiday" in KRONOS

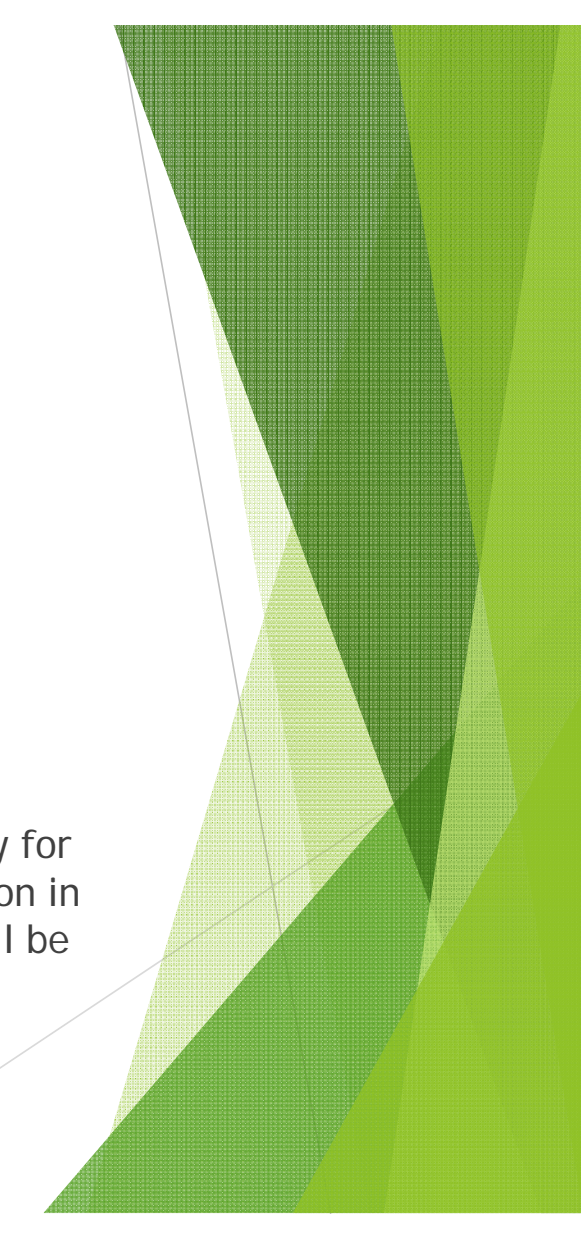